Keysight Technologies M9405B PXIe Amplifier Module

# 

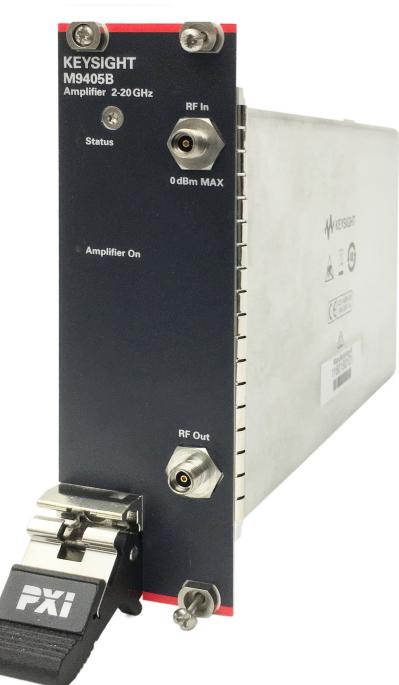

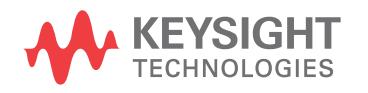

User's and Service Guide

# **Notices**

© Keysight Technologies, Inc. 2021

No part of this manual may be reproduced in any form or by any means (including electronic storage and retrieval or translation into a foreign language without prior agreement and written consent from Keysight Technologies, Inc. as governed by United States and international copyright laws.

#### Trademark Acknowledgments

#### Manual Part Number

M9405-90002

#### **Edition**

Edition 1, January 2021 Supersedes: None

#### Printed in USA

Published by: Keysight Technologies 1400 Fountaingrove Parkway Santa Rosa, CA 95403

#### **Warranty**

THE MATERIAL CONTAINED IN THIS DOCUMENT IS PROVIDED "AS IS," AND IS SUBJECT TO BEING CHANGED, WITHOUT NOTICE, IN FUTURE EDITIONS. FURTHER, TO THE MAXIMUM EXTENT PERMITTED BY APPLICABLE LAW, KEYSIGHT DISCLAIMS ALL WARRANTIES, EITHER EXPRESS OR IMPLIED WITH REGARD TO THIS MANUAL AND ANY INFORMATION CONTAINED HEREIN, INCLUDING BUT NOT LIMITED TO THE IMPLIED WARRANTIES OF MERCHANTABILITY AND FITNESS FOR A PARTICULAR PURPOSE. KEYSIGHT SHALL NOT BE LIABLE FOR ERRORS OR FOR INCIDENTAL OR CONSEQUENTIAL DAMAGES IN CONNECTION WITH THE FURNISHING, USE, OR PERFORMANCE OF THIS DOCUMENT OR ANY INFORMATION CONTAINED HEREIN. SHOULD KEYSIGHT AND THE USER HAVE A SEPARATE WRITTEN AGREEMENT WITH WARRANTY TERMS COVERING THE MATERIAL IN THIS

DOCUMENT THAT CONFLICT WITH THESE TERMS, THE WARRANTY TERMS IN THE SEPARATE AGREEMENT WILL CONTROL.

### Technology Licenses

The hardware and/or software described in this document are furnished under a license and may be used or copied only in accordance with the terms of such license.

### U.S. Government Rights

The Software is "commercial computer software," as defined by Federal Acquisition Regulation ("FAR") 2.101. Pursuant to FAR 12.212 and 27.405-3 and Department of Defense FAR Supplement ("DFARS") 227.7202, the U.S. government acquires commercial computer software under the same terms by which the software is customarily provided to the public. Accordingly, Keysight provides the Software to U.S. government customers under its standard commercial license, which is embodied in its End User License Agreement (EULA), a copy of which can be found at

http://www.keysight.com/find/sweu la. The license set forth in the EULA represents the exclusive authority by which the U.S. government may use, modify, distribute, or disclose the Software. The EULA and the license set forth therein, does not require or permit, among other things, that Keysight: (1) Furnish technical information related to commercial computer software or commercial computer software documentation that is not customarily provided to the public; or (2) Relinquish to, or otherwise provide, the government rights in excess of these rights customarily provided to the public to use, modify, reproduce, release, perform, display, or disclose commercial computer software or commercial computer software documentation. No additional government requirements beyond those set forth in the EULA shall apply, except to the extent that those terms, rights, or licenses are explicitly required from all providers of commercial computer software pursuant to the FAR and the DFARS and are set forth specifically in

writing elsewhere in the EULA. Keysight shall be under no obligation to update, revise or otherwise modify the Software. With respect to any technical data as defined by FAR 2.101, pursuant to FAR 12.211 and 27.404.2 and DFARS 227.7102, the U.S. government acquires no greater than Limited Rights as defined in FAR 27.401 or DFAR 227.7103-5 (c), as applicable in any technical data.

# Safety Notices

# **CAUTION**

A CAUTION notice denotes a hazard. It calls attention to an operating procedure, practice, or the like that, if not correctly performed or adhered to, could result in damage to the product or loss of important data. Do not proceed beyond a CAUTION notice until the indicated conditions are fully understood and met.

# **WARNING**

A WARNING notice denotes a hazard. It calls attention to an operating procedure, practice, or the like that, if not correctly performed or adhered to, could result in personal injury or death. Do not proceed beyond a WARNING notice until the indicated conditions are fully understood and met.

# Table of Contents

Keysight M9405B User's and Service Guide

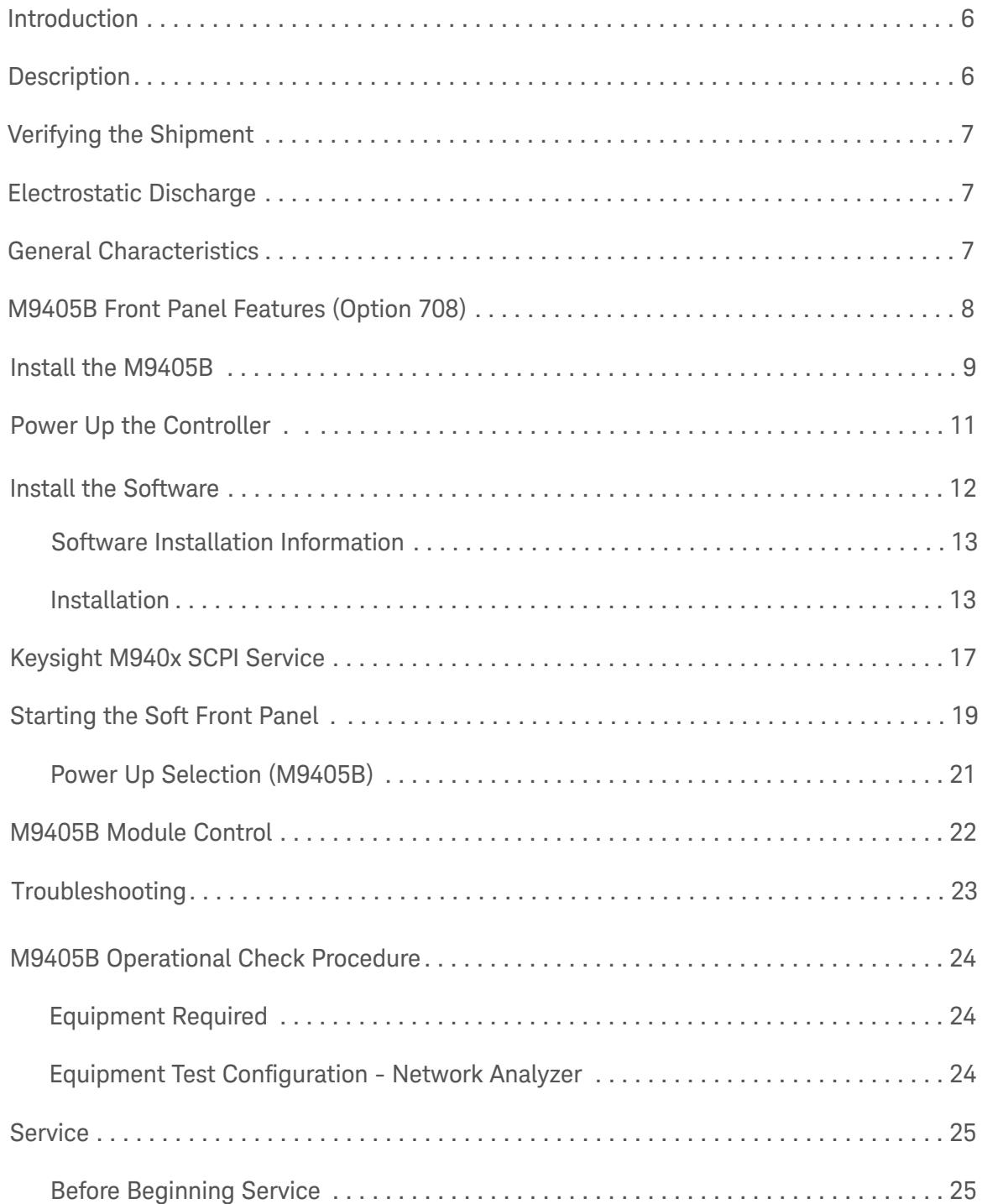

# Table of Contents

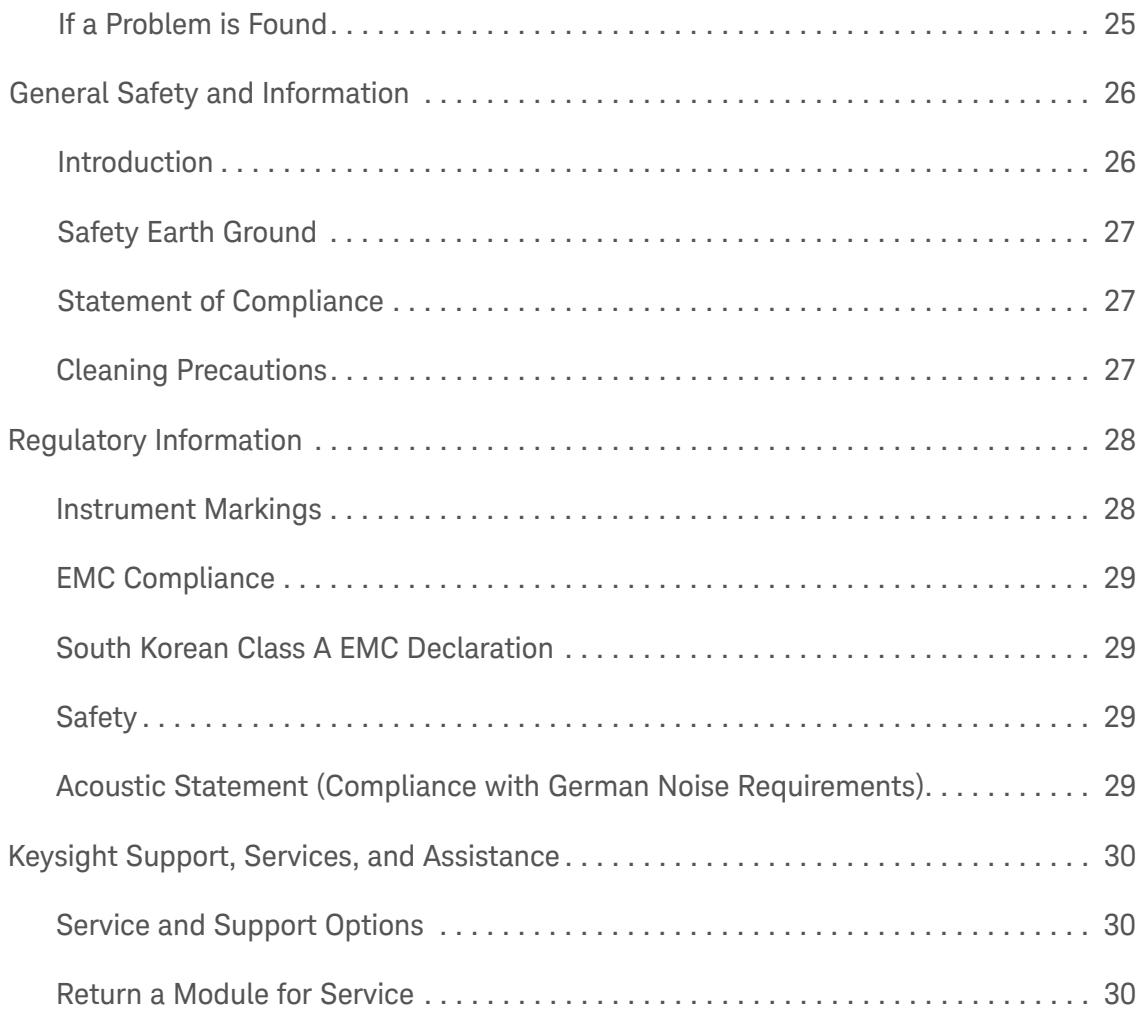

# **M9405B PXIe Amplifier Module**

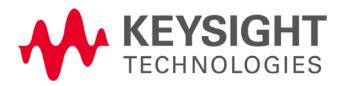

# **Introduction**

The scope of this User's and Service Guide is to detail the processes of receiving and installing the M9405B module, installing the required software, and verifying basic module operations. If you have any inquiries after reviewing this information, contact your local Keysight Technologies representative or refer to ["Service and Support Options" on page 30](#page-29-0).

# **Description**

Congratulations on your purchase from Keysight Technologies, Inc.

The standard M9405B is a 2-slot, 2U PXIe amplifier module. Frequency and power of the module will vary depending on the option selected. See Figure 1 "Reflectometer Module Simplified Block Diagram" below.

To get the most out of your purchase, it is recommended that this User's and Service guide be read carefully and completely.

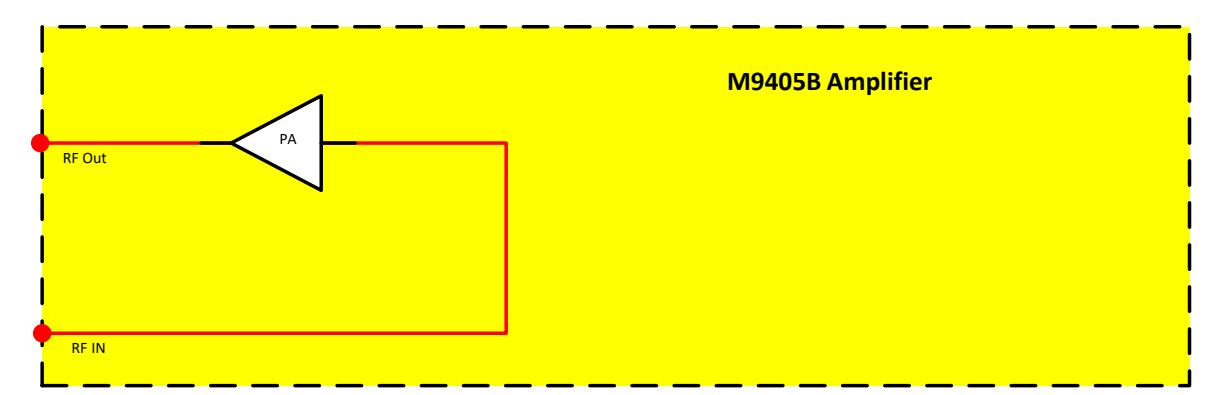

#### Figure 1 Reflectometer Module Simplified Block Diagram

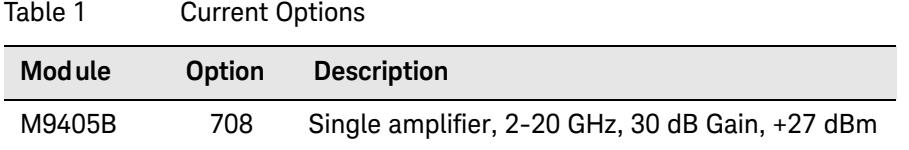

#### Only Keysight approved accessories shall be used. **NOTE**

# <span id="page-6-0"></span>**Verifying the Shipment**

To verify the contents shipped with your product, refer to the "Box Content List" included with the shipment.

Inspect the shipping container. If the container or packing material is damaged, it should be kept until the contents of the shipment have been checked mechanically and electrically. If there is physical damage refer to ["Keysight Support, Services, and Assistance" on](#page-29-1) page 30. Keep the damaged shipping materials (if any) for inspection by the carrier and an Keysight Technologies representative.

# **Electrostatic Discharge Protection**

Electrostatic discharge (ESD) can damage or destroy electronic components. The instrument is shipped in materials that prevent damage from static, and should only be removed from the packaging in an anti-static area ensuring that the correct anti-static precautions are taken.

Two types of ESD protection are listed below. Purchase acceptable ESD accessories from your local supplier.

- Conductive table-mat and wrist-strap combination
- Conductive floor-mat and heal-strap combination

Both types, when used together, provide a significant level of ESD protection. To ensure user safety, static-safe accessories must provide at least 1 Meg Ohm of isolation from ground.

### **WARNING**

**These techniques for a static-safe work station should not be used when working on circuitry with a voltage potential greater than 500 volts.**

# **General Characteristics**

Table 2 Module Performance

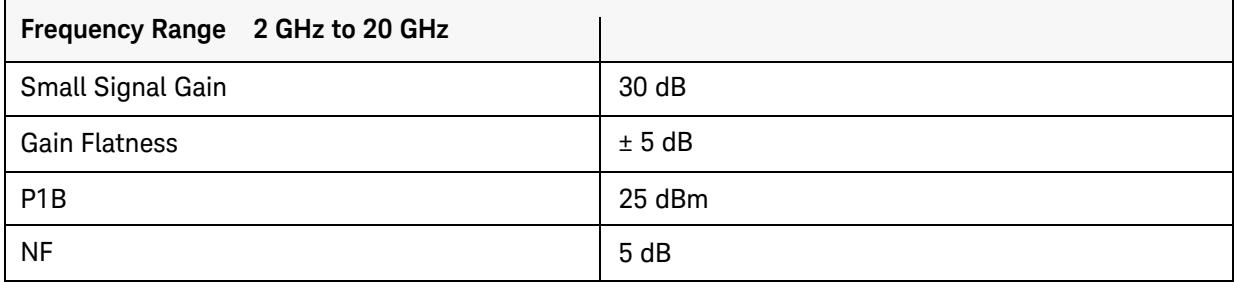

# **M9405B Front Panel Features (Option 708)**

#### Figure 2 M9405B Amplifier Front Panel

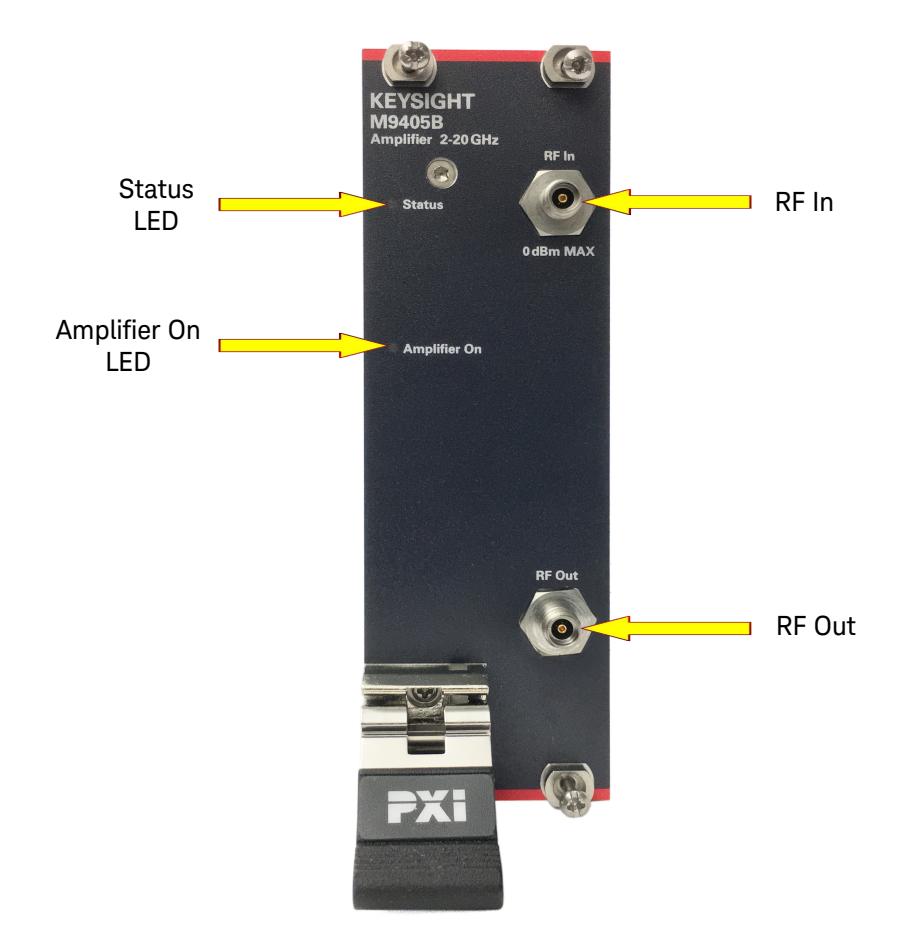

#### **Front Panel Status LEDs**

#### **Status**

• Module is active in chassis when Status LED is ON.

#### **Amplifier On**

• When Amplifier On LED is lit, amplifier bias is ON.

#### **Access Port Connectors**

### **RF In**

• 3.5 mm Female

### **RF Out**

• 3.5 mm Female

# **Install the M9405B**

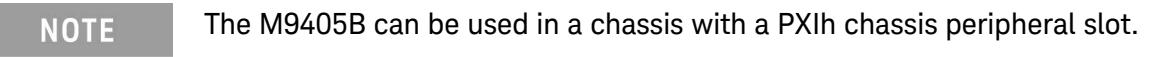

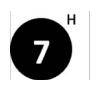

The M9405B can also be installed in any hybrid PXI slot marked with a peripheral slot compatibility image (the letter "H" and a solid circle containing the slot number).

**CAUTION** 

PXI hardware does not support "hot-swap" capabilities (changing modules while power is applied to the chassis).

Before installing a module into the chassis, the chassis must be powered off to prevent damage to the module.

- 1. Ensure that the PXI chassis power switch is in the off (Standby) position.
- 2. If the chassis has multiple fan speed settings, ensure that the fans are set to automatic. Do not set the fan speed to low or turn it off.
- 3. Position the chassis so that there is ample space between the chassis fan intake and exhaust vents. Blockage by walls or obstructions affects the air flow needed for cooling. (Refer to the chassis documentation for more information about cooling).
- 4. Holding the module by the injector/ejector handle, slide it into the card edges on the guide slot (top and bottom) as shown in Figure 3.
	- a. Slide the module to the rear of the chassis and ensure that the injector/ejector handle is pushed down in the unlatched (downward) position.
	- b. Slide the module completely into the chassis. When you begin to feel resistance, push up on the injector/ejector handle to fully insert the module into the chassis.

Figure 3 Installing the Module

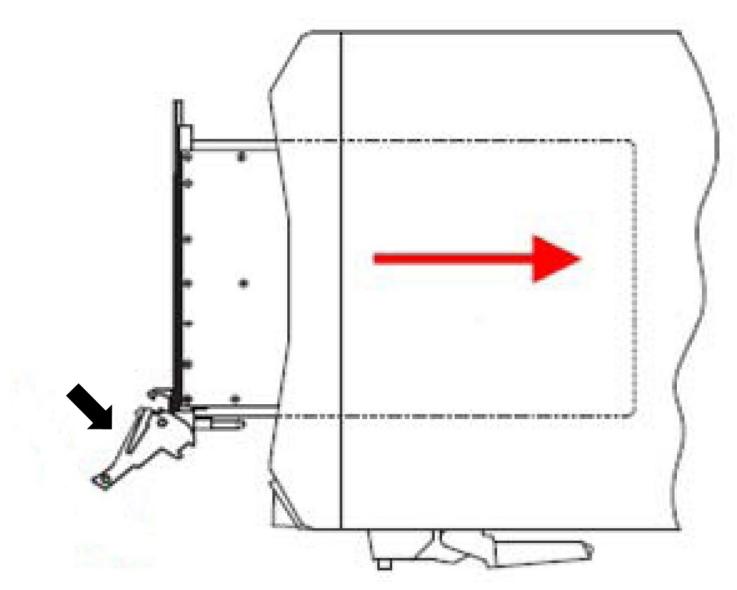

- 5. Secure the front panel to the chassis using the front panel mounting screws. Performance may suffer if the screws are not tightened properly.
- 6. Verify that the PXI chassis fans are operable and free of dust and other contaminants that may restrict air flow.
- 7. Install all chassis covers and filler panels. Missing filler panels may disrupt necessary air circulation in the chassis.
- 8. Power up the PXI chassis.

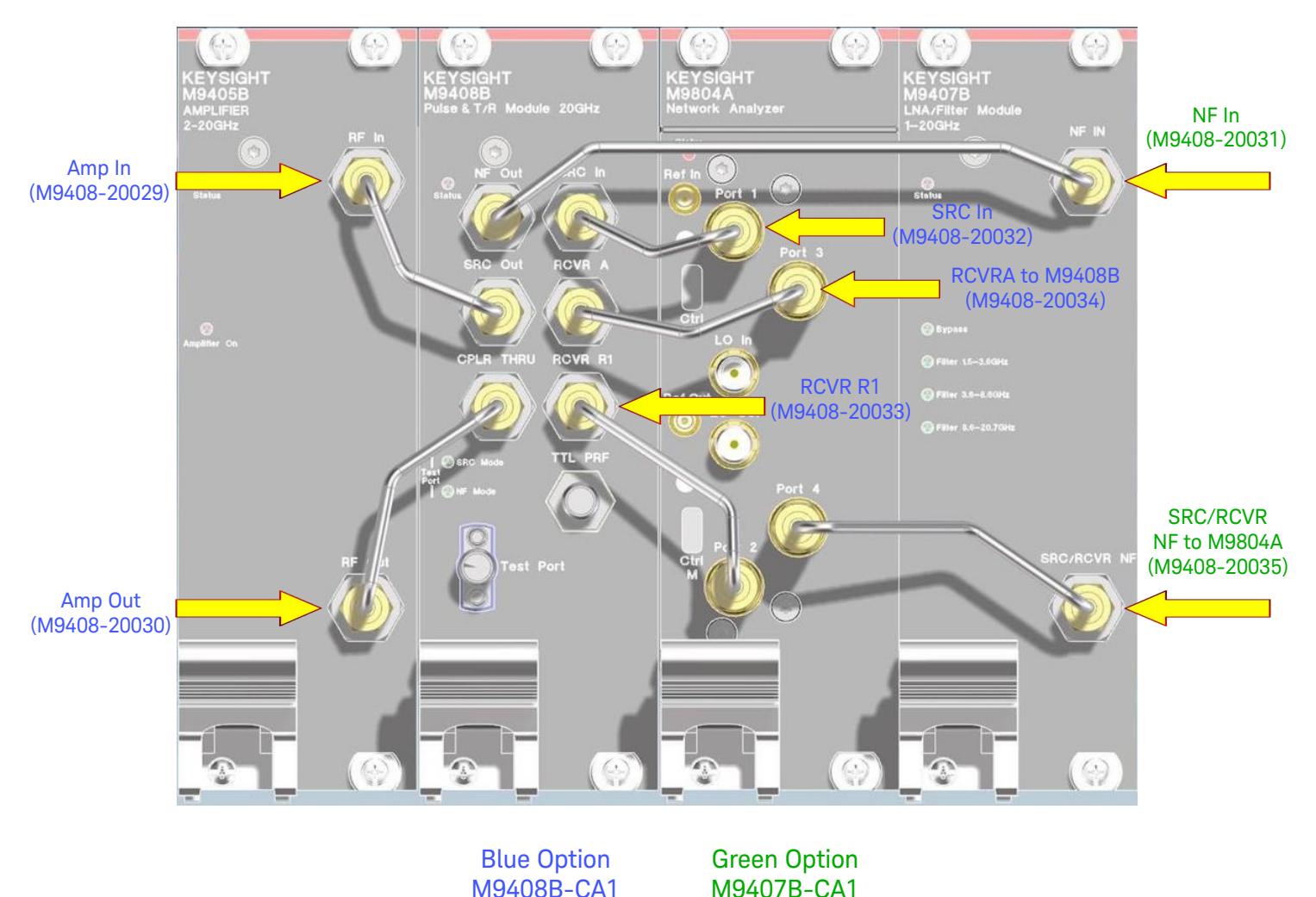

Figure 4 RF Interconnect Cables for the M9408B and M9804A Modules

# **Power Up the Controller**

If you are using a remote controller and you have installed the interface cable, you **CAUTION** must power up the chassis *before* you power up the PC. As well, you must power down the PC *before* you power down the chassis.

If you are using an embedded controller, complete the following steps:

- 1. Install the embedded controller module into the compatible chassis. The Keysight M9037A PXIe Embedded Controller and Keysight M9019A PXIe Chassis are recommended. Please refer to the embedded controller and chassis documentation for further details.
- 2. Connect peripherals (mouse, keyboard, and monitor).
- 3. Turn ON the chassis.

# **Install the Software**

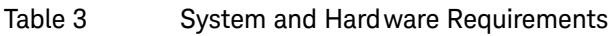

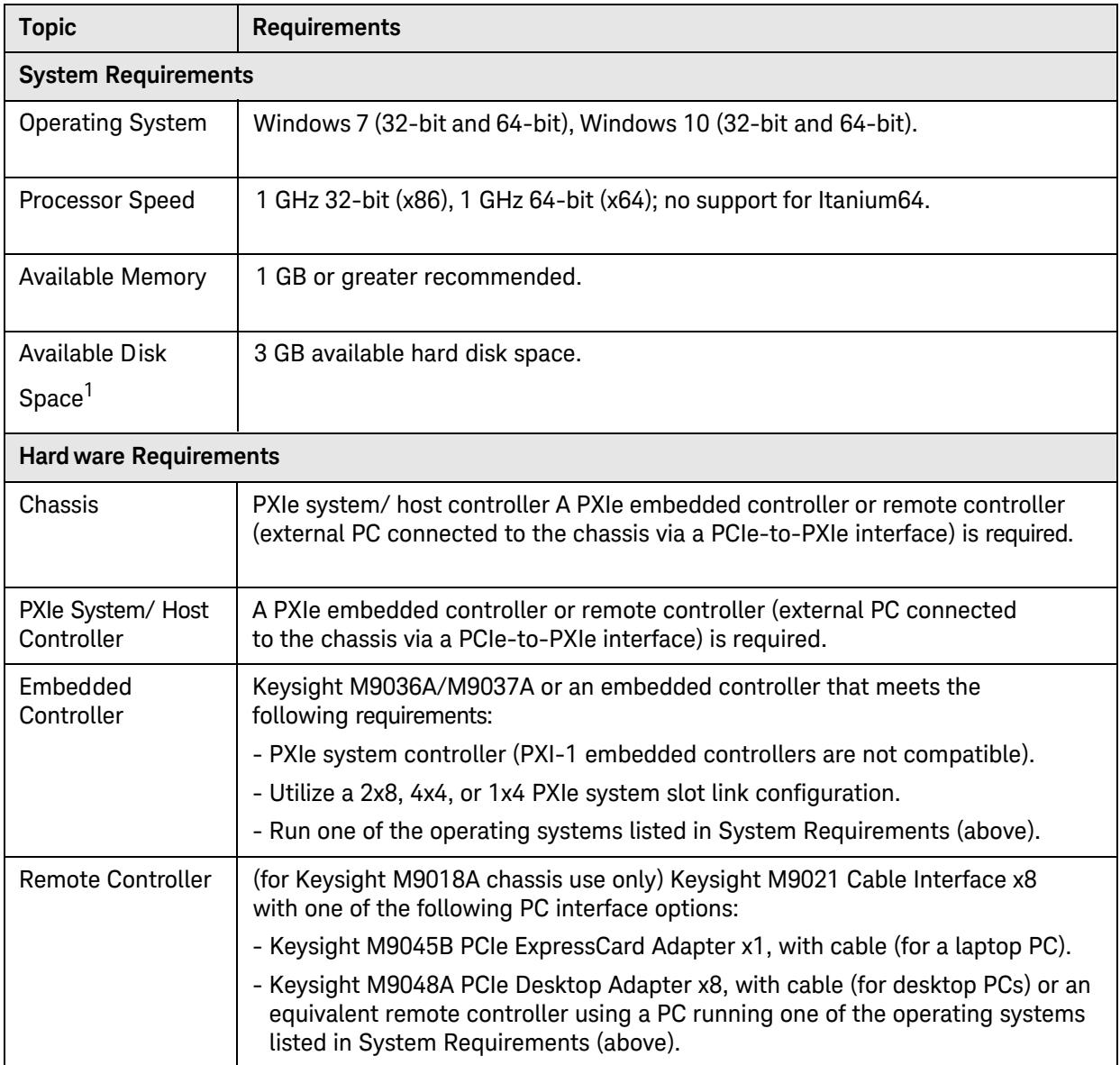

1. This is the required disk space for installation. Typically, less disk space is required for operation than is required for installation.

### **Software Installation Information**

Administrator privileges will be needed for software and hardware installation. **NOTE** This includes first-time installation of a module in a different chassis slot.

The software installation requires the following:

Version 18.1.24130.0 (or later) of the Keysight IO Libraries Suite. **NOTE** 

### **Installation**

The Keysight IO Libraries Suite includes the Keysight Connection Expert. It is available at www.keysight.com/find/iosuite

Instrument software, which includes the soft front panel (SFP, device drivers (IVI-C and IVI.NET, and documentation for the M9405B, must be downloaded from Keysight's website. Contact Keysight Support at www.keysight.com/find/assist

Use the following procedure to install the software (Figure 5):

- 1. Launch the Keysight IO Libraries Suite installer and follow the prompts.
- 2. Launch the Keysight M940x installer and follow the prompts.
- 3. Restart the host PC.

#### Figure 5 M9405B Setup

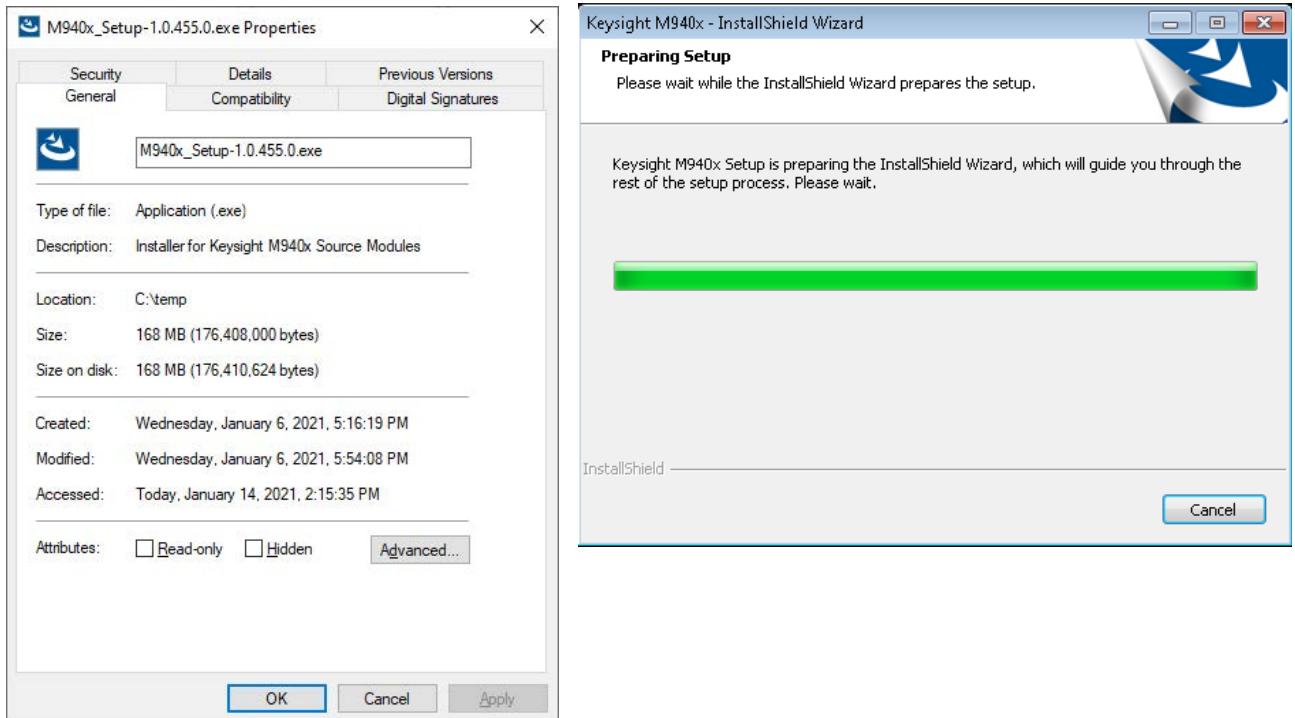

### Figure 6 InstallShield Wizard

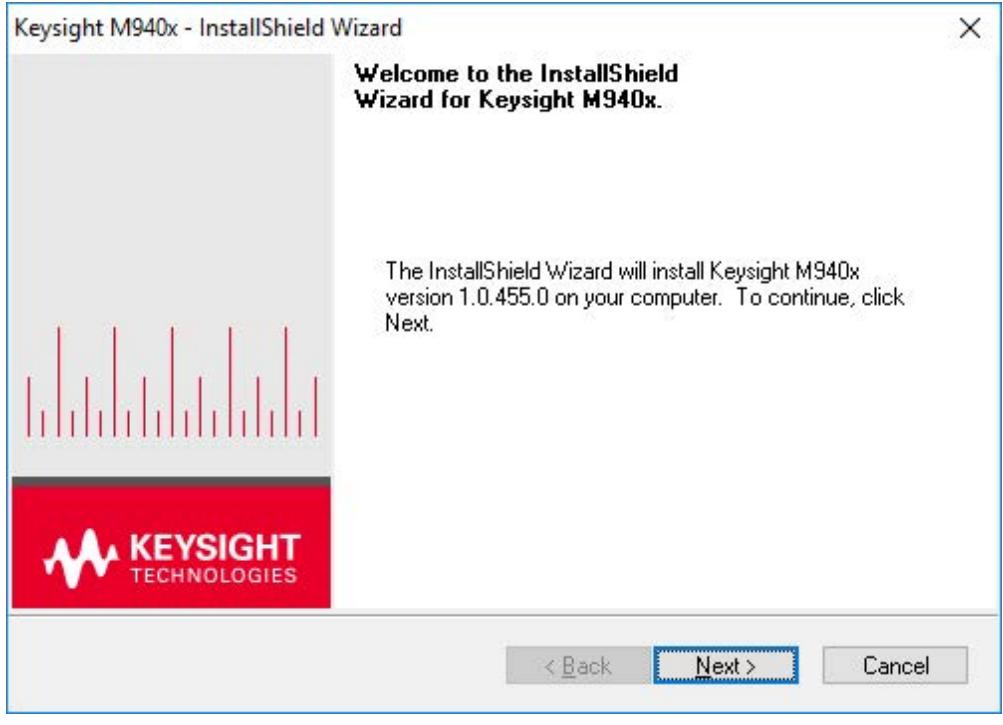

Click "Next >".

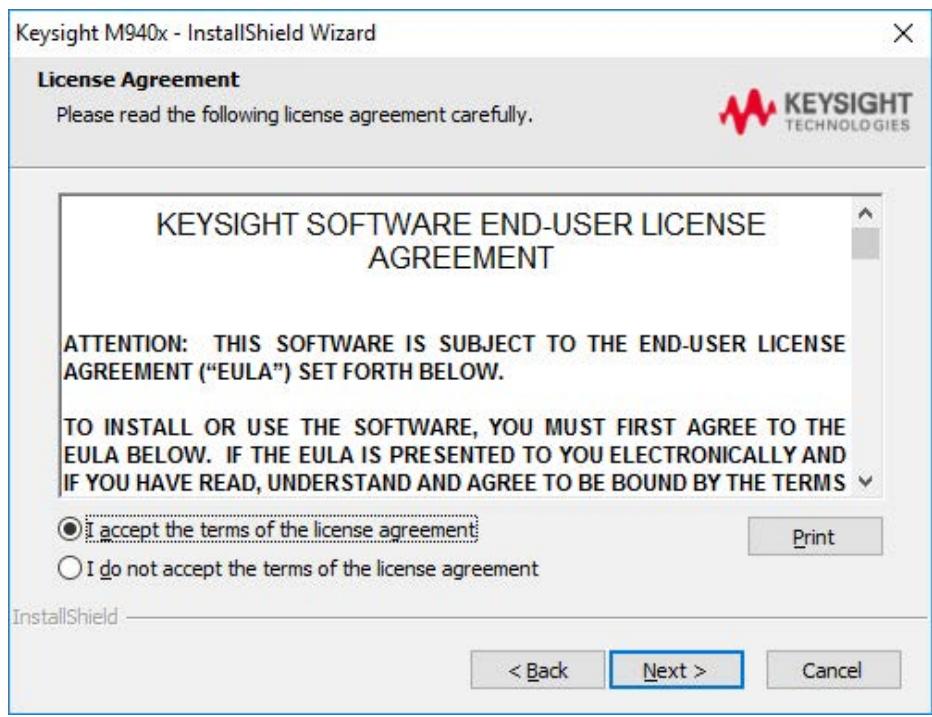

### Select "Next >".

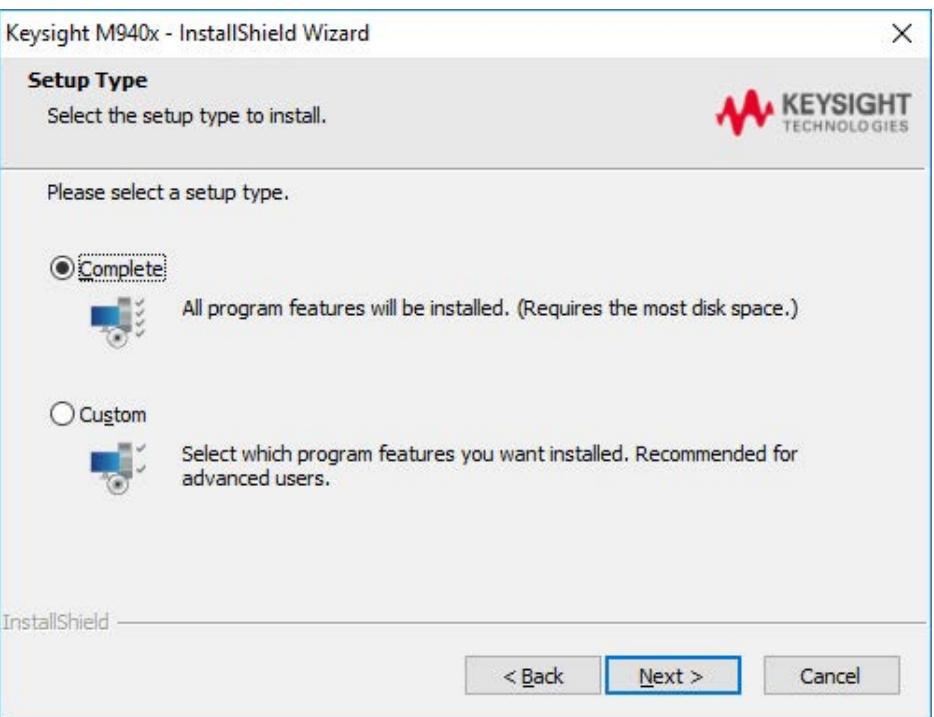

### Click "Next >".

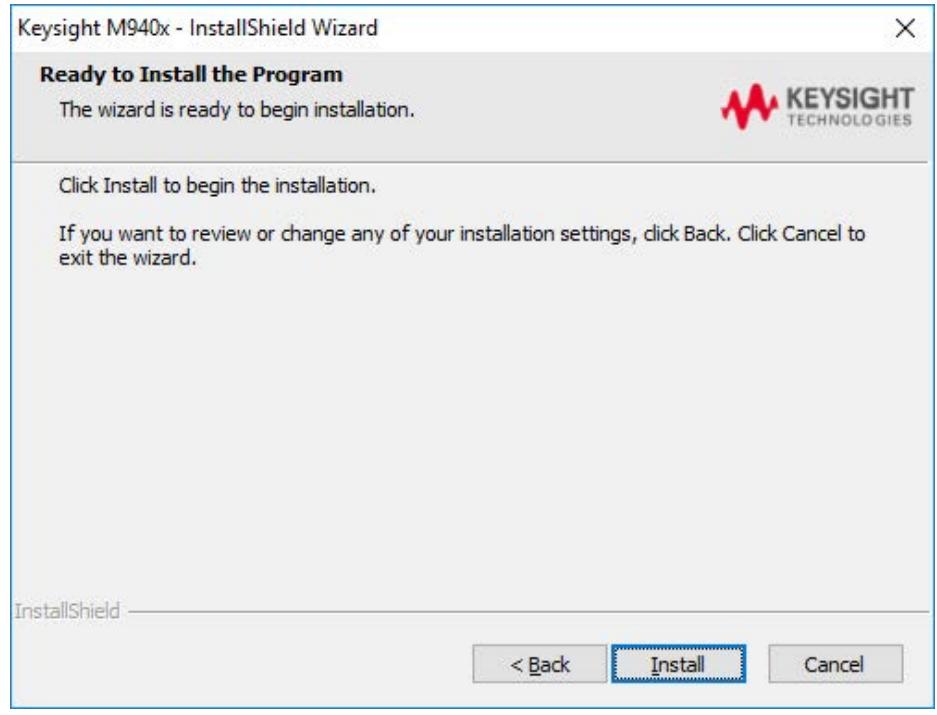

Click "Install." The software installation will take some time. You will need to restart your computer before you can use the program. Once the restart is complete, the software is installed and ready to use.

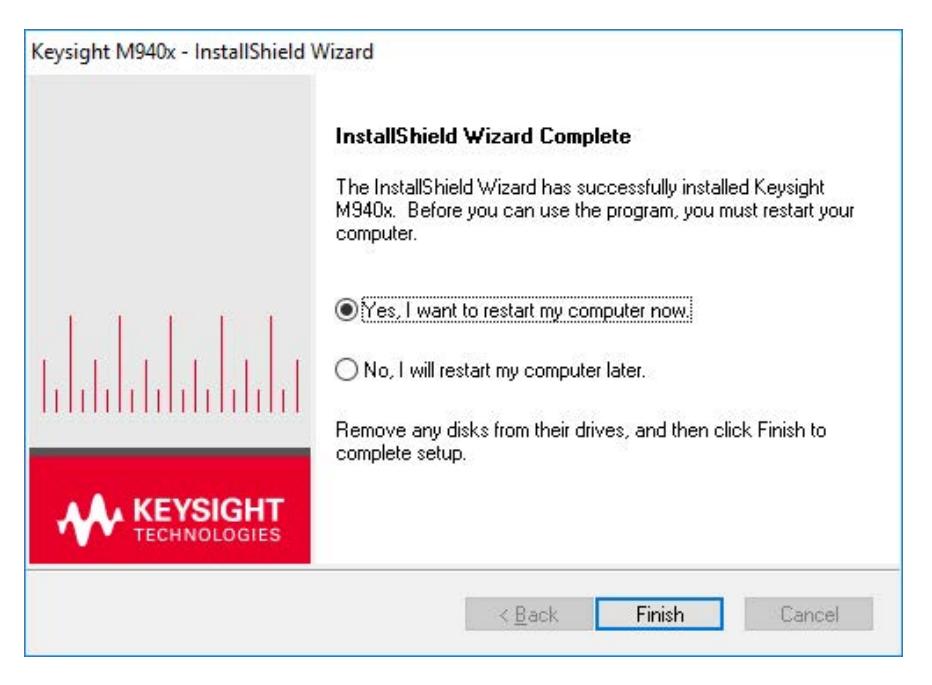

Click "Finish".

After restarting your computer, check the Keysight Connection Expert screen (Figure 7) to ensure the module is recognized by the system.

Figure 7 Keysight Connection Expert

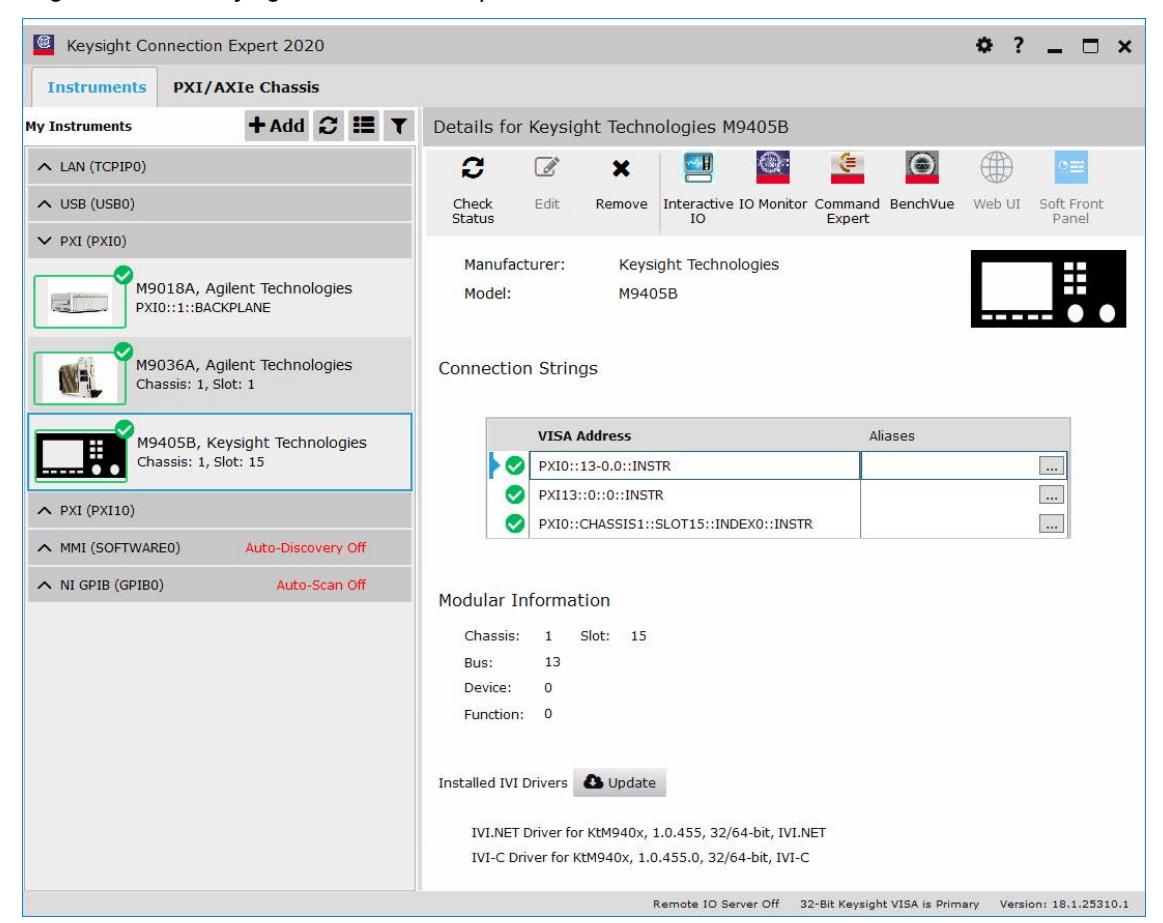

# **Keysight M940x SCPI Service**

The Keysight M940x SCPI Service will be set to start automatically when Windows boots by default. The service will automatically discover and initialize SCPI servers for M9405B, M9407B, and M9408B modules. All discovered modules will be assigned a unique HiSlip device name in the form of hislip\_PXI<interface number>\_CHASSIS<chassis number>\_SLOT<slot number>.

Example: hislip\_PXI0\_CHASSIS1\_SLOT15

While the service is running, the SFP will be unable to open for these modules. The M940x SCPI Service can be managed in Windows Services.

To open Services, type "Services" in the Windows search bar (Figure 8).

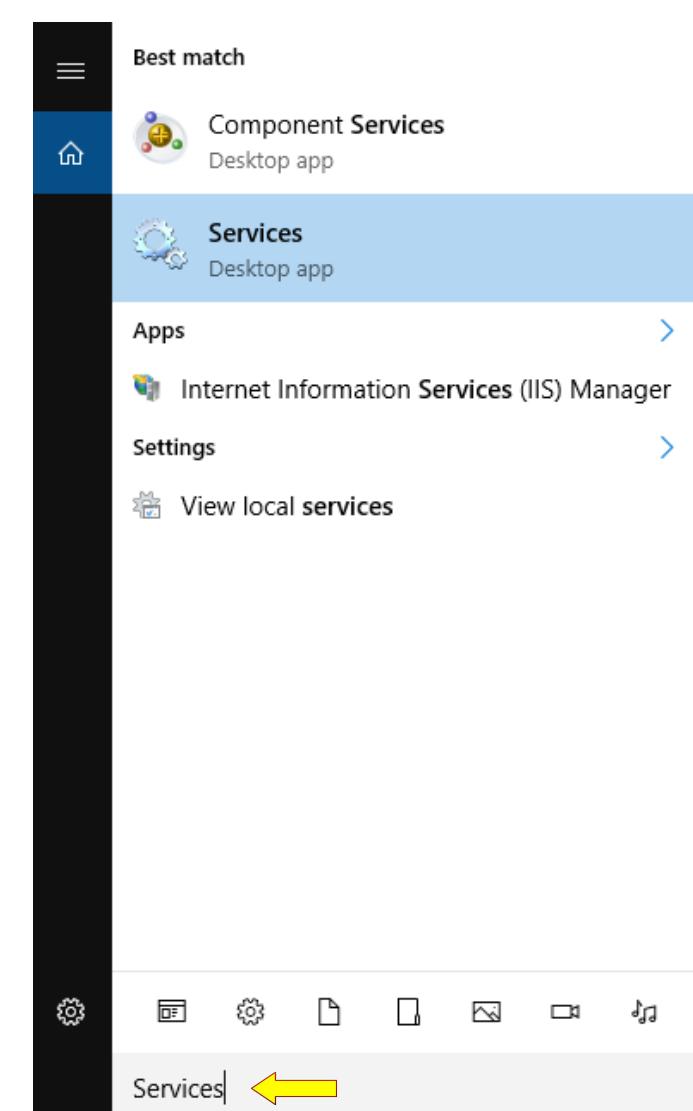

Figure 8 Finding Services

To stop the SCPI Service, select "Keysight M940x SCPI Service" from the list of services, then click "Stop" on the panel to the left or the square stop button on the tool bar at the top (Figure 9).

Figure 9 Stopping SCPI Service

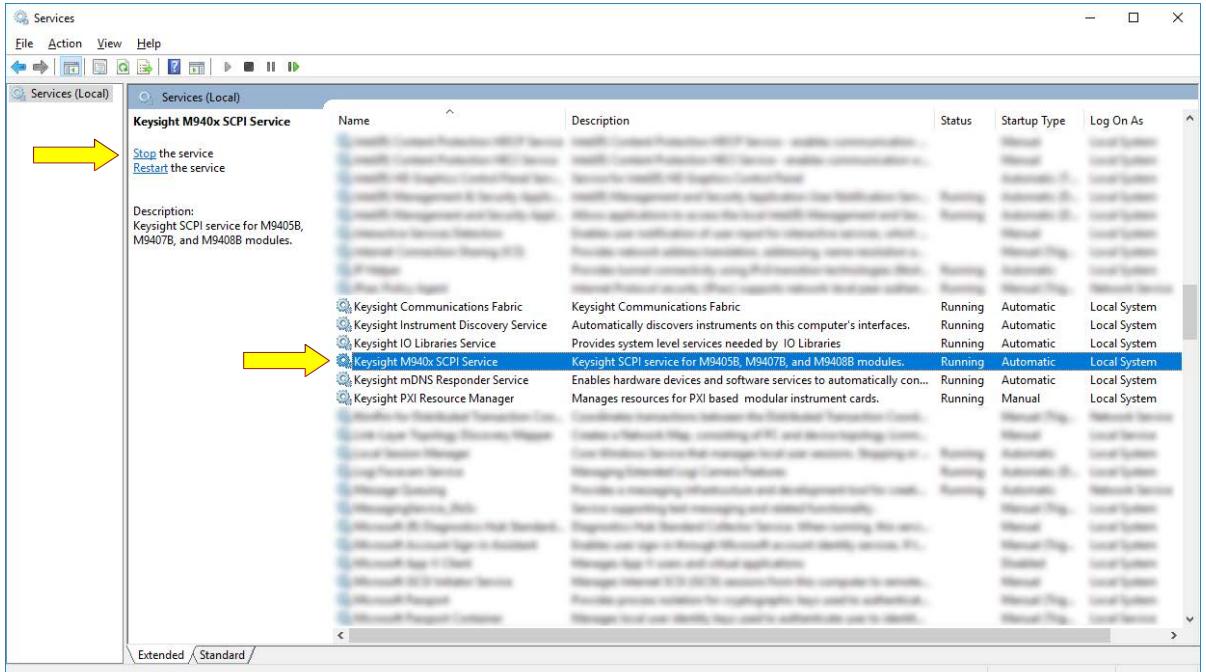

To prevent the SCPI service from starting automatically, right click on "Keysight M940x SCPI Service" and select "Properties". From the properties window select "Manual" from the "Startup type" drop down menu and click "OK" (Figure 10).

Figure 10 SCPI Service Properties Window

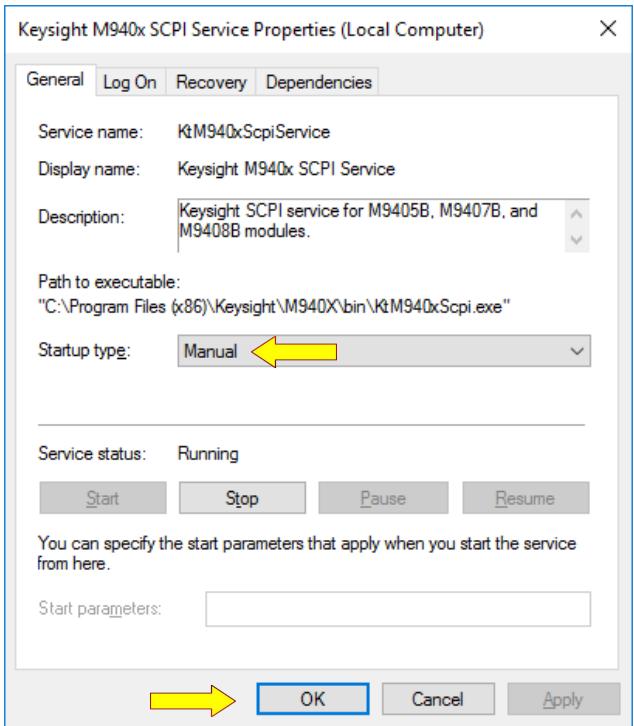

# **Starting the Soft Front Panel**

Search for the M940xB program on your computer and run the application (x64 version if your computer is able). The following screen should appear:

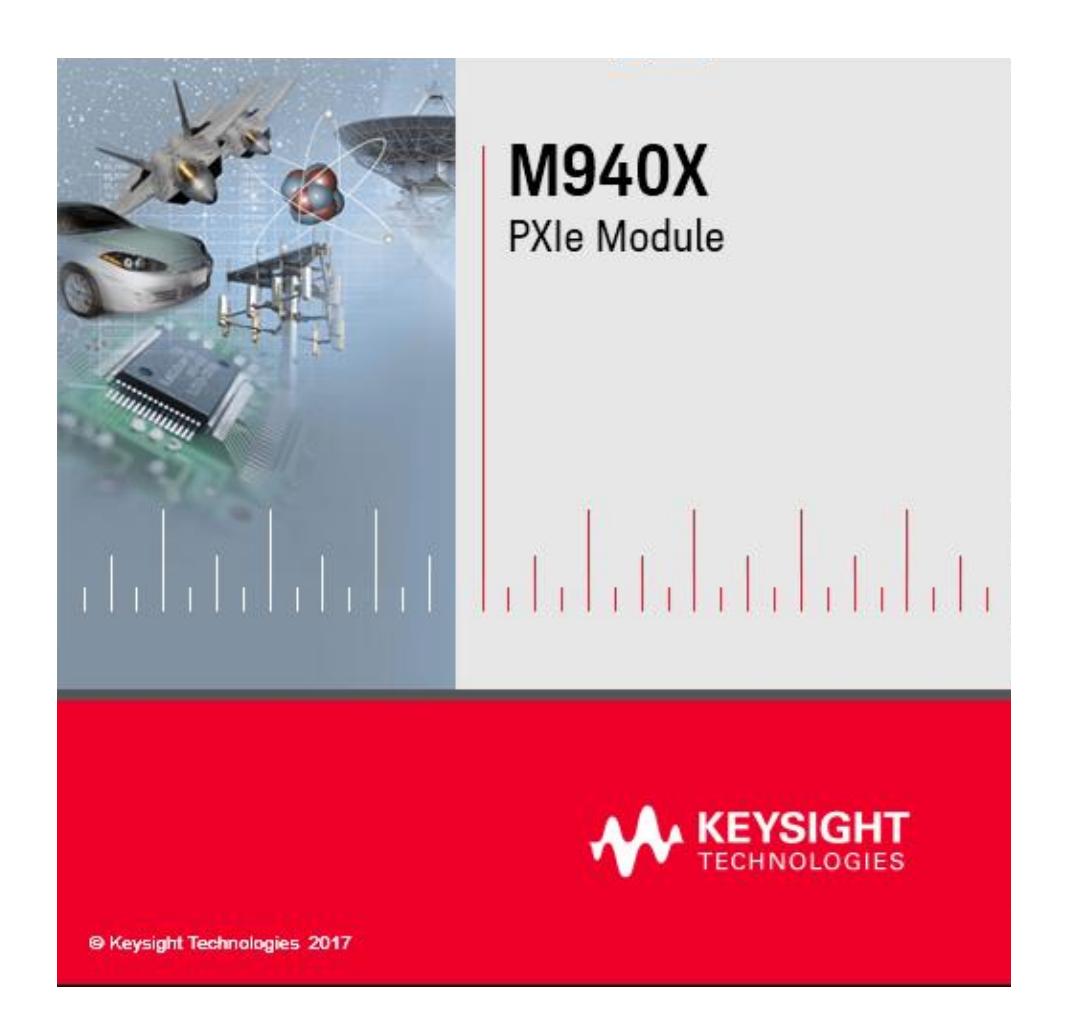

### Select the M9405B and click "Connect" Button.

# Figure 11 Connect to Instrument

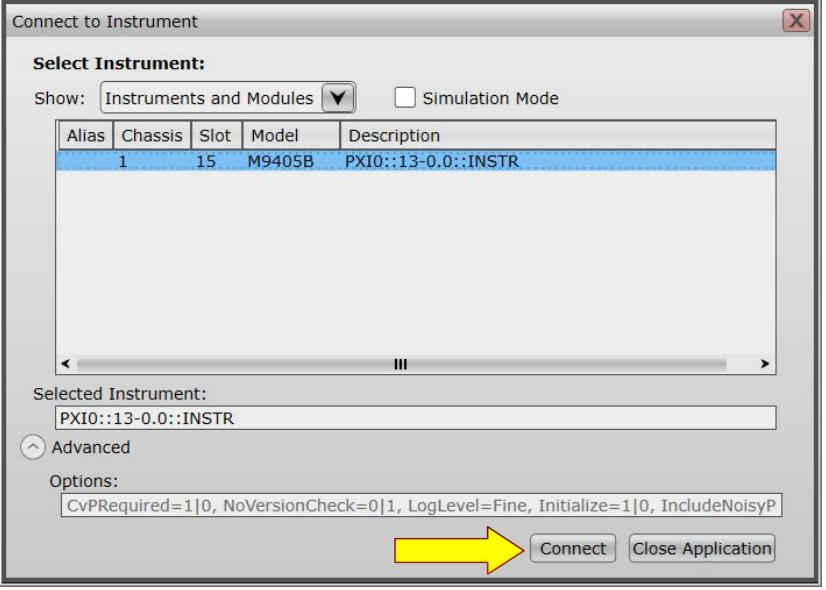

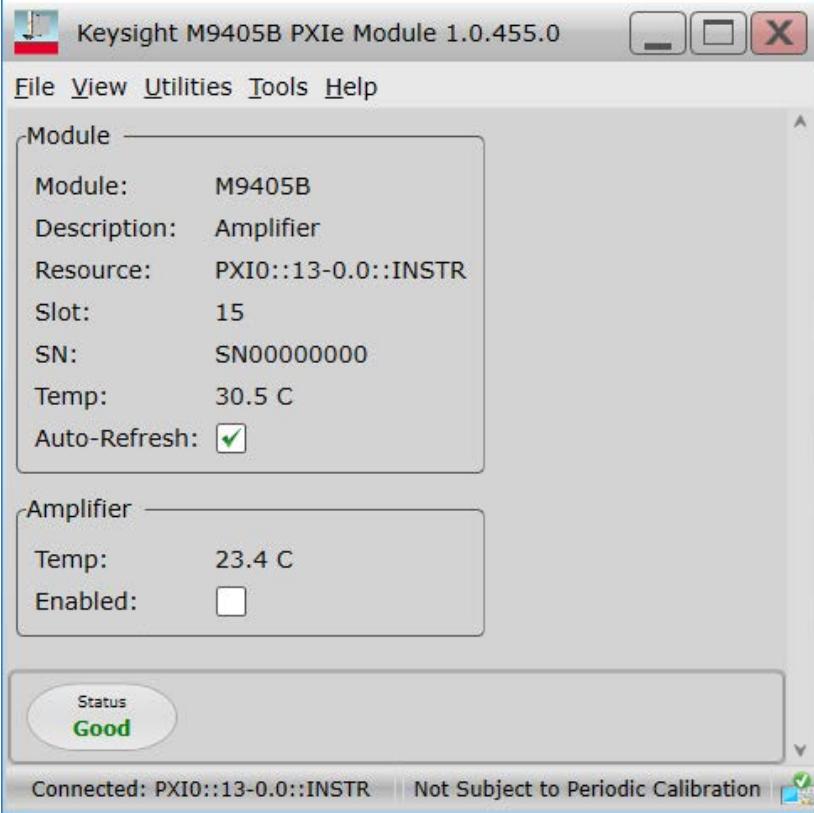

# **Power Up Selection (M9405B)**

Check "Enabled" button to power up or turn off the module's internal amplifier (Figure 12). Allow 30 minutes minimum warm up time to thermally acclimate.

Figure 12 Power Up or Turn Off Internal Amplifier

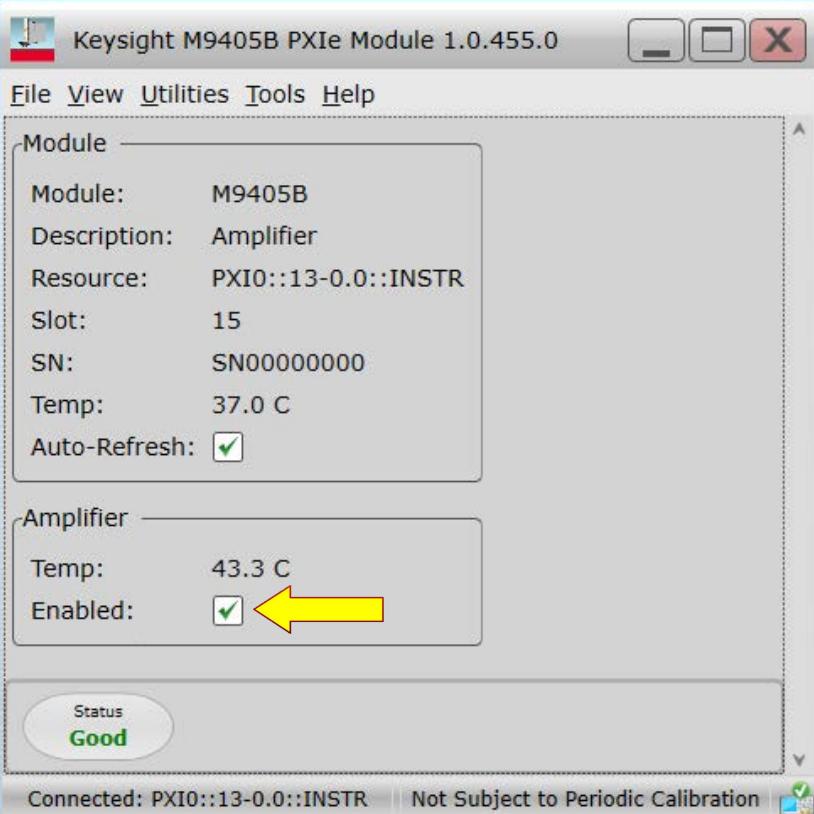

# **M9405B Module Control**

Control of the module is through the SFP (soft front panel) that is either installed in the PXIe chassis or external controller. The SFP provides the necessary remote control provided by the module's driver. Control can also be accessed through the SCPI server.

The instrument software, which includes the soft front panel (SFP), must be downloaded from Keysight's website.

Contact Keysight Support at [www.keysight.com/find/assist.](http://www.keysight.com/find/assist)

#### **M9405B SCPI Commands**

**\*IDN?** – Identify

- **\*OPC?** Operation complete query
- **\*RST** Reset
- **\*TST?** Result of self-test query
- **\*OPT?** Returns the module's option
- **SYSTem:ERRor[:NEXT]?** Returns the next error in the error queue. Return Type String (<Error Number>,<Error>)

**OUTPut[:STATe] <ON | OFF | 0 | 1>** – Turns amplifier power on or off

#### **OUTPut[:STATe]?** – Returns amplifier power state. Return Type Boolean (1= ON, 0 = OFF) Default OFF

# **Troubleshooting**

If something goes wrong, make sure the firmware version of the cards is the most current version. If the firmware is current, run the Self-Test, located in Utilities > Self-Test. See Figure 13.

Figure 13 Run Self Test

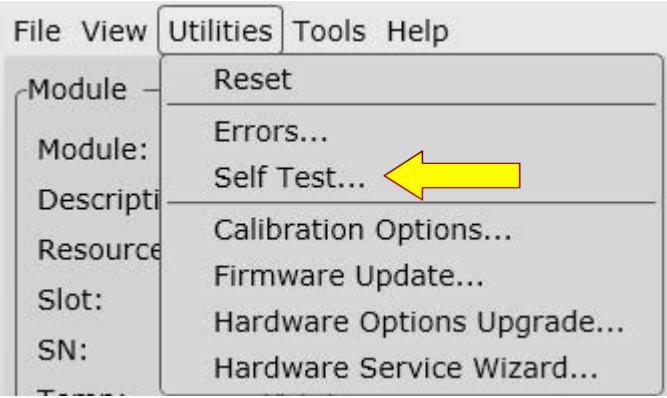

The Self-Test Dialog Box will appear. Click "Run Self Test" to start a self-test.

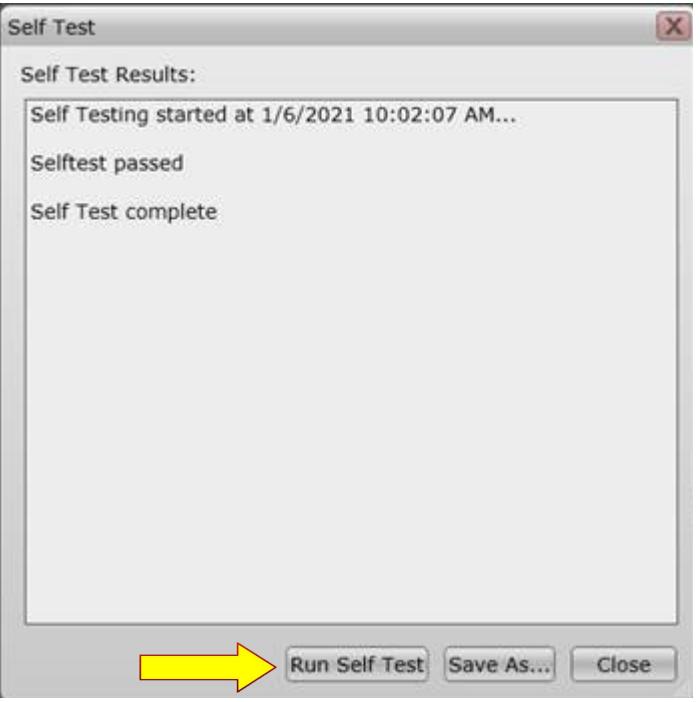

If Self Test does not pass, call the Keysight Expert Help Hot-Line toll-free: 1 800 829- 4444 Press #, then 2.

# **M9405B Operational Check Procedure**

The operational check measures the signal paths from the RF Input of the M9405B module to the RF Output of the M9405B module. The following procedure verifies that the connectors and circuitry are operating correctly.

Do not exceed the damage power level. Refer to [Table 2 on page 7.](#page-6-0) **CAUTION** 

### **Equipment Required**

To demonstrate that the module works properly requires external equipment with an operating frequency range of 2 GHz to 20 GHz.

**Equipment Test Configuration - Network Analyzer**

- 1. Adjust the Network Analyzer Stimulus Power for the M9405B to -30 dBm.
- 2. Set the Frequency Sweep from 2 GHz to 20 GHz.
- 3. Perform a 2-Port Network Analyzer calibration (normalization response is adequate).
- 4. Connect the Stimulus Source (Network Analyzer Port 1) to the M9405B RF In Port.
- 5. Connect Port 2 of the Network Analyzer to the M9405B RF Out Port.
- 6. Measure the Return Loss (S11 and S22) and Gain (S21). Compare it to the typical performance in [Table 2 on page](#page-6-0) 7. Nominal performance should look similar to Figure 14 below.

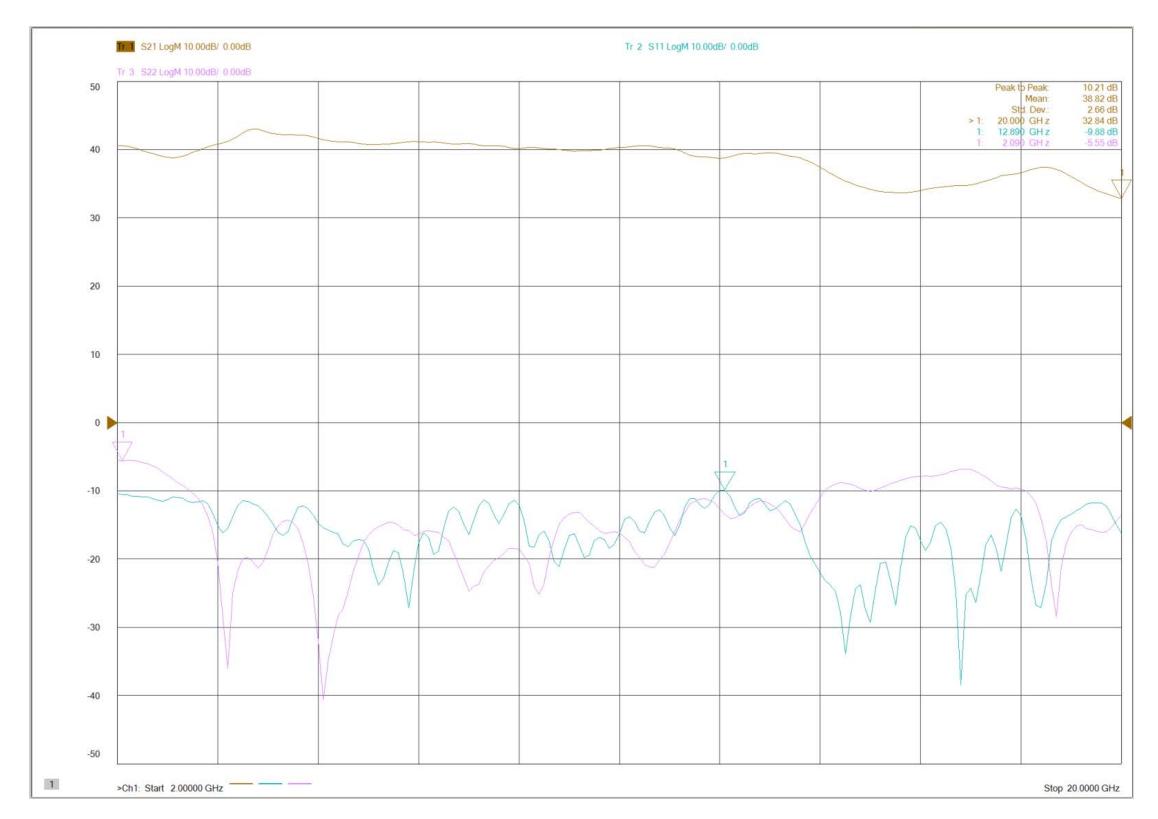

#### Figure 14 M9405B Option 708 - Nominal Performance

# **Service**

**Before Beginning Service**

Please read the following important information:

### **WARNING**

No user serviceable parts. The opening of covers or removal of parts is likely to expose the user to hazardous voltages. Refer all servicing to qualified personnel.

## **If a Problem is Found**

If a problem is found, complete the following procedures:

- 1. Verify that the relevant hardware is turned on.
- 2. Verify that the stimulus signal is set to the proper power/frequency and that all cables are properly connected.
- 3. Verify that all connectors are clean.

# **General Safety and Information**

### **Introduction**

Review this product and related documentation to familiarize yourself with safety markings and instructions before you operate the instrument.

This product has been designed and tested in accordance with accepted industry standards, and has been supplied in a safe condition. The documentation contains information and warnings that must be followed by the user to ensure safe operation and to maintain the product in a safe condition.

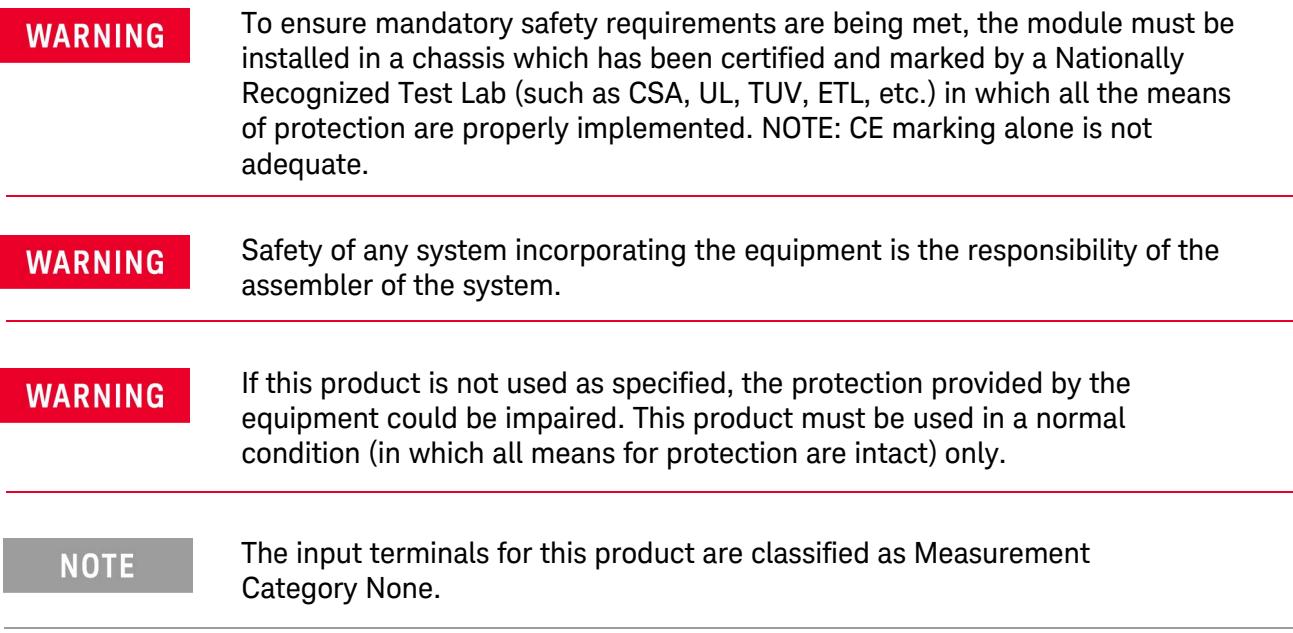

# **Safety Earth Ground**

#### **This is a Safety Class I Product (provided with a protective earthing ground WARNING incorporated in the power cord). The mains plug shall only be inserted in a socket outlet provided with a protective earth contact. Any interruption of the protective conductor inside or outside of the product is likely to make the product dangerous. Intentional interruption is prohibited.**

Always use the three prong AC power cord supplied with this product. Failure to **CAUTION** ensure adequate earth grounding by not using this cord may cause product damage and the risk of electrical shock.

### **Statement of Compliance**

This product has been designed and tested in accordance with accepted industry standards, and has been supplied in a safe condition. The documentation contains information and warnings that must be followed by the user to ensure safe operation and to maintain the product in a safe condition.

### **Cleaning Precautions**

Remove the power cord to the instrument. To clean the connectors use alcohol in a well ventilated area. Allow all residual alcohol moisture to evaporate, and fumes to dissipate prior to energizing the instrument.

#### **WARNING**

**To prevent electrical shock, remove the module from the chassis before cleaning. Use a dry cloth or one slightly dampened with water to clean the external case parts. Do not attempt to clean internally. To clean the connectors, use alcohol in a well-ventilated area. Allow all residual alcohol moisture to evaporate, and the fumes to dissipate prior to energizing the instrument.**

### **WARNING**

**If flammable cleaning materials are used, the material shall not be stored, or left open in the area of the equipment. Adequate ventilation shall be assured to prevent the combustion of fumes, or vapors.**

# **Regulatory Information**

Listed below are definitions for the markings that may be found on the product.

# **Instrument Markings**

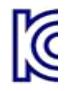

South Korean Certification (KC) mark; includes the marking's identifier code which follows the format: R-R-Kst-ZZZZZZZZZ.

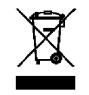

The WEEE symbol indicates separate collection for electrical and electronic equipment, mandated under EU law as of August 13, 2005. All electric and electronic equipment are required to be separated from normal waste for disposal.

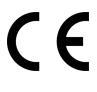

The CE marking is a registered trademark of the European Community (if accompanied by a year, it is the year when the design was proven). It indicates that the product complies with all relevant directives.

#### ccr.keysight@keysight.com

The Keysight email address is required by EU directives applicable to our product.

**ICES/NMB-001** 

This is a marking to indicate product compliance with the Industry Canada Interference-Causing Equipment Standard (ICES-001); Cet appareil ISM est conforme a la norme NMB du Canada.

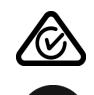

The RCM mark is a registered trademark of the Australian Communications and Media Authority.

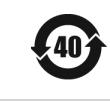

Indicates the time period during which no hazardous or toxic substance elements are expected to leak or deteriorate during normal use. Forty years is the expected useful life of the product.

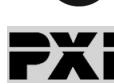

This symbol indicates that PXI is a U.S. registered trademark of the PXI System Alliance.

# **EMC Compliance**

Complies with the essential requirements of the European EMC Directive as well as current editions of the following standards (dates editions are cited in the Declaration of Conformity):

- IEC/EN 61326-1
- CISPR Pub 11 Group 1, Class A
- AS/NZS CISPR 11
- ICES/NMB-001

This ISM device complies with Canadian ICES-001. Cet appareil ISM est conforme a la norme NMB-001 du Canada.

### **South Korean Class A EMC Declaration**

Information to the user: If this instrument is equipped with a "KC" label, it has been conformity assessed for use in business environments. In a residential environment, this equipment may cause radio interference.

※ This EMC statement applies to the equipment only for use in a business environment.

사 용 자 안 내 문

이 기기는 업무용 환경에서 사용할 목적으로 적합성평가를 받은 기기로서

가정용 환경에서 사용하는 경우 전파간섭의 우려가 있습니다.

※ 사용자 안내문은 "업무용 방송통신기자재"에만 적용한다.

### **Safety**

Complies with the following standard (dates and editions are cited in the De[claration of Conformity\): IEC](http://regulations.about.keysight.com/DoC/search.htm)/EN 61010-1.

**Acoustic Statement** (Compliance with German Noise Requirements):

This is to declare that this instrument is in conformance with the German Regulation on Noise Declaration for Machines (Laermangabe nach der Maschinenlaermrerordnung-3.GSGV Deutschland).

• Acoustical Noise Emission/ Geraeuschemission  $LpA \prec 70$  dB Operator position Normal operation mode Per ISO 7779  $LpA \prec 70$  dB am Arbeitsplatz normaler Betrieb nach DIN 45635 t.19

To find a current Declaration of Conformity for a specific Keysight product, go to:<http://regulations.about.keysight.com/DoC/search.htm>

# <span id="page-29-1"></span>**Keysight Support, Services, and Assistance**

# <span id="page-29-0"></span>**Service and Support Options**

There are many other repair and calibration options available from the Keysight Technologies support organization. These options cover a range of service agreements with varying response times. Contact Keysight [\(http://www.keysight.com/find/assist\)](http://www.keysight.com/find/assist) for additional information on available service agreements for this product.

# **Return a Module for Service**

Should it become necessary to return a module for repair or service, follow the steps below:

- 1. Review the warranty information shipped with your product.
- 2. Contact Keysight to obtain a Return Material Authorization (RMA) and return address. If you need assistance finding Keysight contact information go to [http://www.keysight.com/find/assist \(](http://www.keysight.com/find/assist)worldwide contact information for repair and service) or refer to the "Support" information on the product web page.
- 3. Write the following information on a tag and attach it to the malfunctioning equipment:
	- Name and address of owner. P.O. boxes are not acceptable as return addresses.
	- Product model number (for example, M9403B).
	- Product serial number (for example, MYXXXXXXXX). The serial number label is located on the side panel of the module.
	- Description of failure or service required.
- 4. Carefully pack the module in its original ESD bag and packing carton. If the original carton is not available, use bubble wrap or packing peanuts and place the instrument in a sealed container and mark the container "FRAGILE".
- 5. On the shipping label, write ATTENTION REPAIR DEPARTMENT and the RMA number.

If any correspondence is required, refer to the product by serial number and **NOTE** model number.

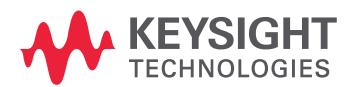

This information is subject to change without notice. © Keysight Technologies 2021

Edition 1, January 2021 Supersedes: None

#### M9405-90002

M9405-90002

www.keysight.com